#### Подключение роутера к компьютеру

Для подключения роутера к Вашему Ноутбуку либо Персональному компьютеру (ПК) Вам необходимо подключить кабель, который Вам провел провайдер, к WAN порту роутер, а кабель, который шел в комплекте с роутером, один конец подключаем в один из четырех LAN портов, а другой конец подключите к Вашему ноутбуку либо ПК. И да, не забудьте подключить кабель питания.

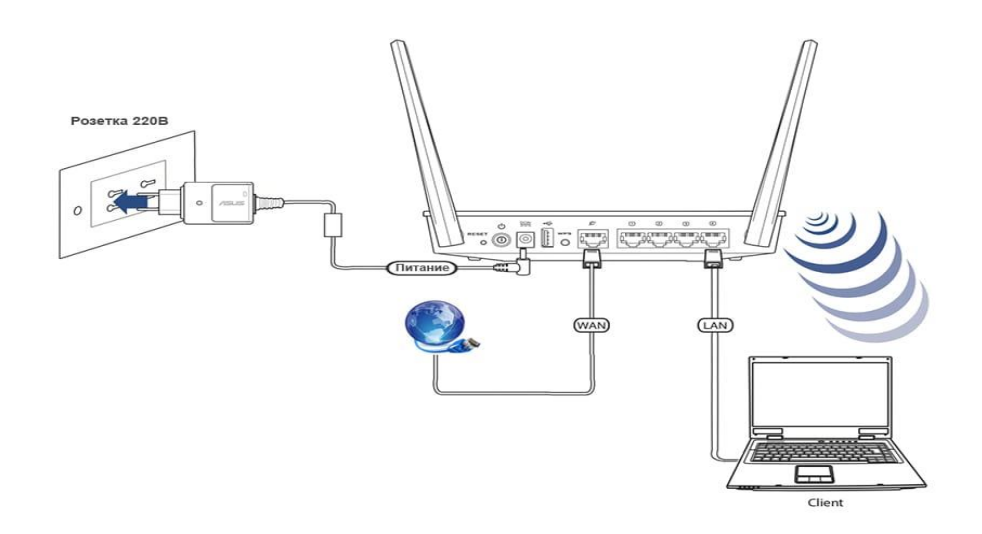

#### Авторизация роутера

Сброс настроек роутера производится путем нажатия и удержания кнопки Reset на задней панели роутера в течении 10 секунд. Для того чтобы попасть WEB-интерфейс роутера Вам нужно открыть любой браузер и в адресную строку внести адрес роутера 192.168.1.1 и нажать кнопку "Enter" на Вашей клавиатуре. Роутер запросит имя пользователя и пароль. По умолчанию на роутерах установлены:

Имя пользователя - admin

Пароль -  $1234$ 

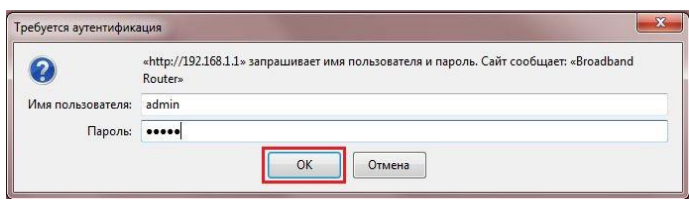

### **Настройка роутера**

Теперь необходимо произвести настройки оборудования. Первым делом обезопасим беспроводную сеть, установив пароль на Wi-fi. Затем Вам необходимо будет узнать какой тип подключения используется для входа в интернет, это PPPOE или Динамическое подключение.

В целях безопасности рекомендуется сменить заводской пароль. В интерфейсе роутера необходимо зайти во вкладку **Password**.

В поле **New Password** введите новый пароль.

В поле **Confirmed Password** повторите новый пароль.

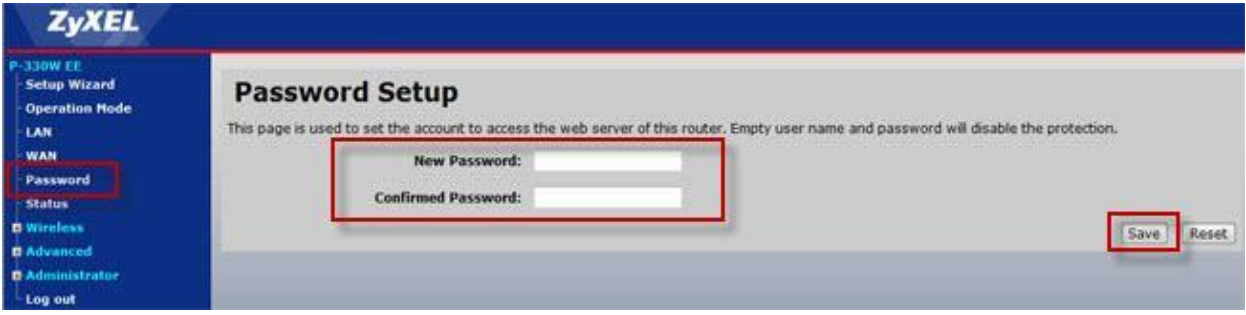

Затем нажмите кнопку **Save**.

# **Настройка Wi-Fi на роутере.**

В интерфейсе роутера необходимо выбрать вкладку слева «*Wireless*», в открывшемся списке выбираем «**Basic Settings**».

Выставляем параметры следующим образом:

- 1. Disable Access Point: галочку не ставьте
- 2. Data Rate: Auto
- 3. Mode: AP
- 4. Поле «**SSID**»: вводим название беспроводной сети. Нажимаем ниже кнопку

```
«Save»
```
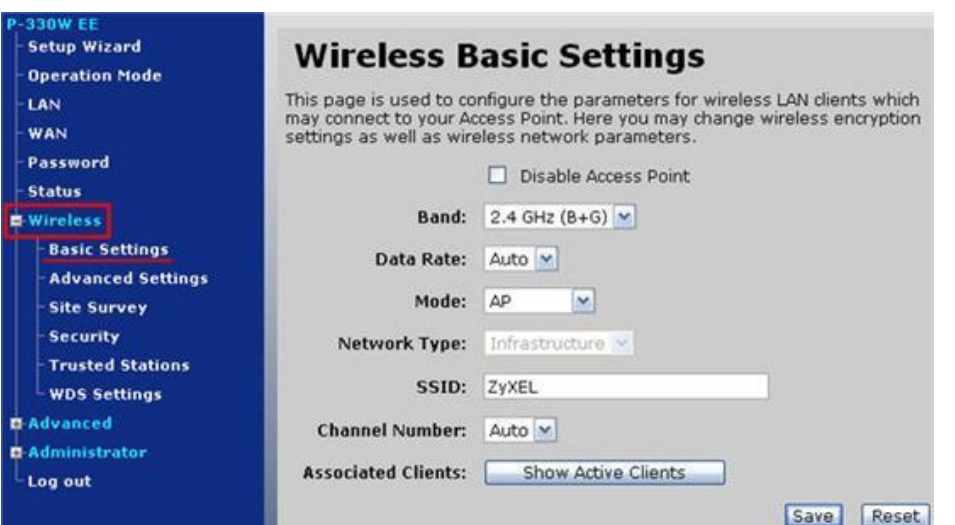

Далее слева в меню выбираем «**Wireless**», далее «**Security**» и выставляем параметры: Encryption: **WPA**

- 5. WPA Authentication: Personal
- 6. WPA Cipher Suite: TKIP
- 7. WPA format: Passphrase
- 8. WPA Pre-Shared Key: должны ввести любой набор цифр, длиной от 8 до 63.

Их также необходимо запомнить, чтобы Вы могли указать их при подключении к сети.

9. Нажимаем ниже кнопку «**Save**»

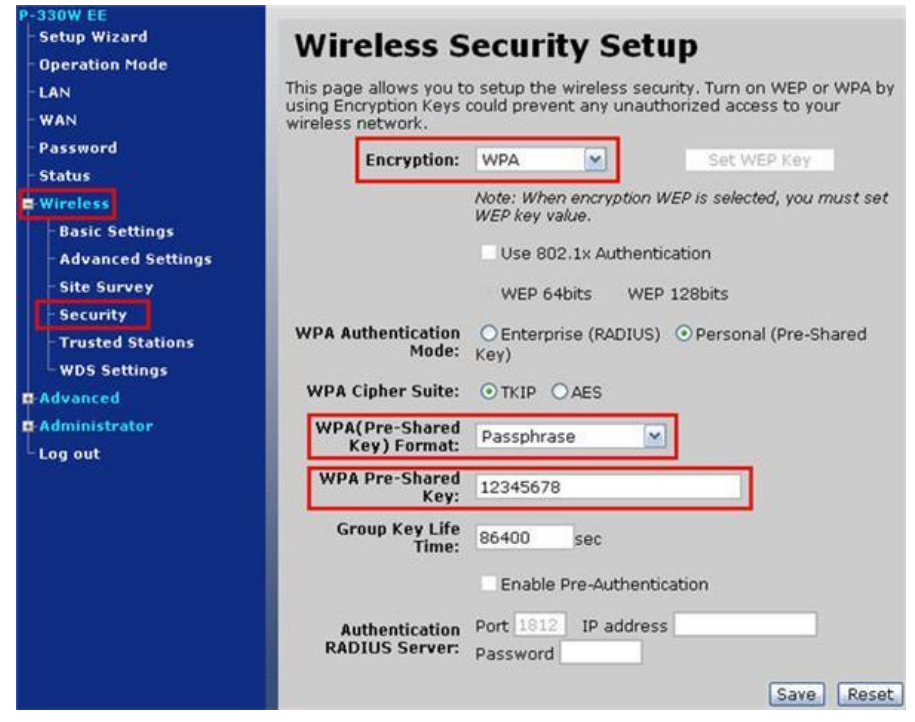

# **Настройка подключения к Интернет**

# **Автоматическое получение IP адреса (DHCP)**

- 1. **WAN Access Type: DHCP Client**
- 2. Ставим точку напротив **Obtain DNS Automatically**
- 3. При необходимости задать MAC-адрес ставим точку напротив **«Clone MAC**

**Address»** и вбиваем нужный MAC-адрес.

4. Сохраняем настройки кнопкой «**Apply**».

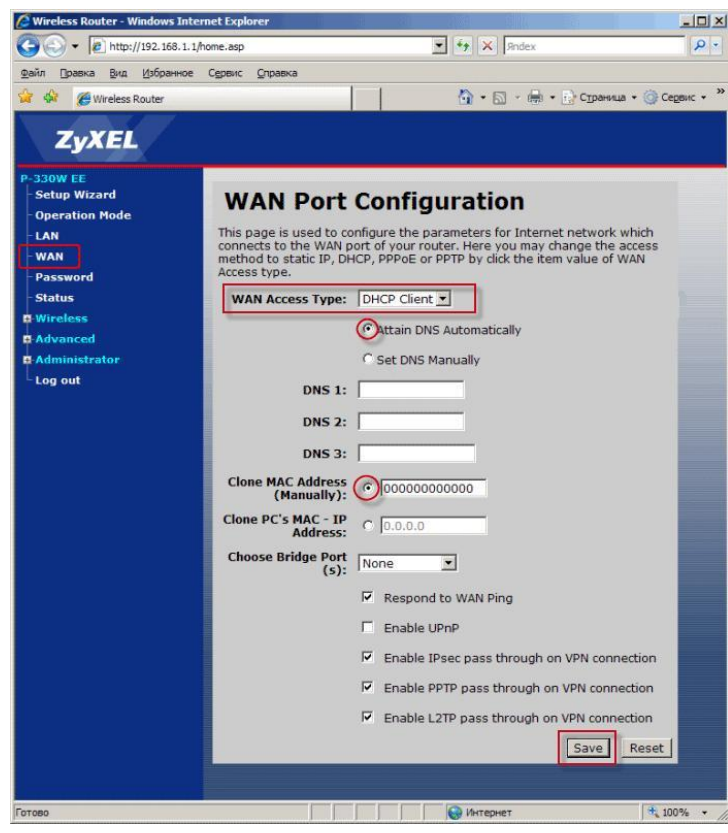

Для того чтобы ваш роутер получил доступ к интернету необходимо чтобы MAC адрес устройства (роутера) был внесен в базу данных. Для этого необходимо авторизоваться с помощью Вашего логина и пароля от личного кабинета на странице <http://login.ti.ru/> либо сообщить его сотрудникам технической поддержки.

**Настройка PPPoE подключения**

- 1. **WAN Access Type**: PPPoE
- 2. **User Name:** Ваш логин из договора
- 3. **Password**: Ваш пароль из договора
- 4. **Authentication Type:** MS-CHAP v2
- 5. **MTU Size**: 1472

 $\equiv$ 

6. Нажимаем кнопку «**Connect**»

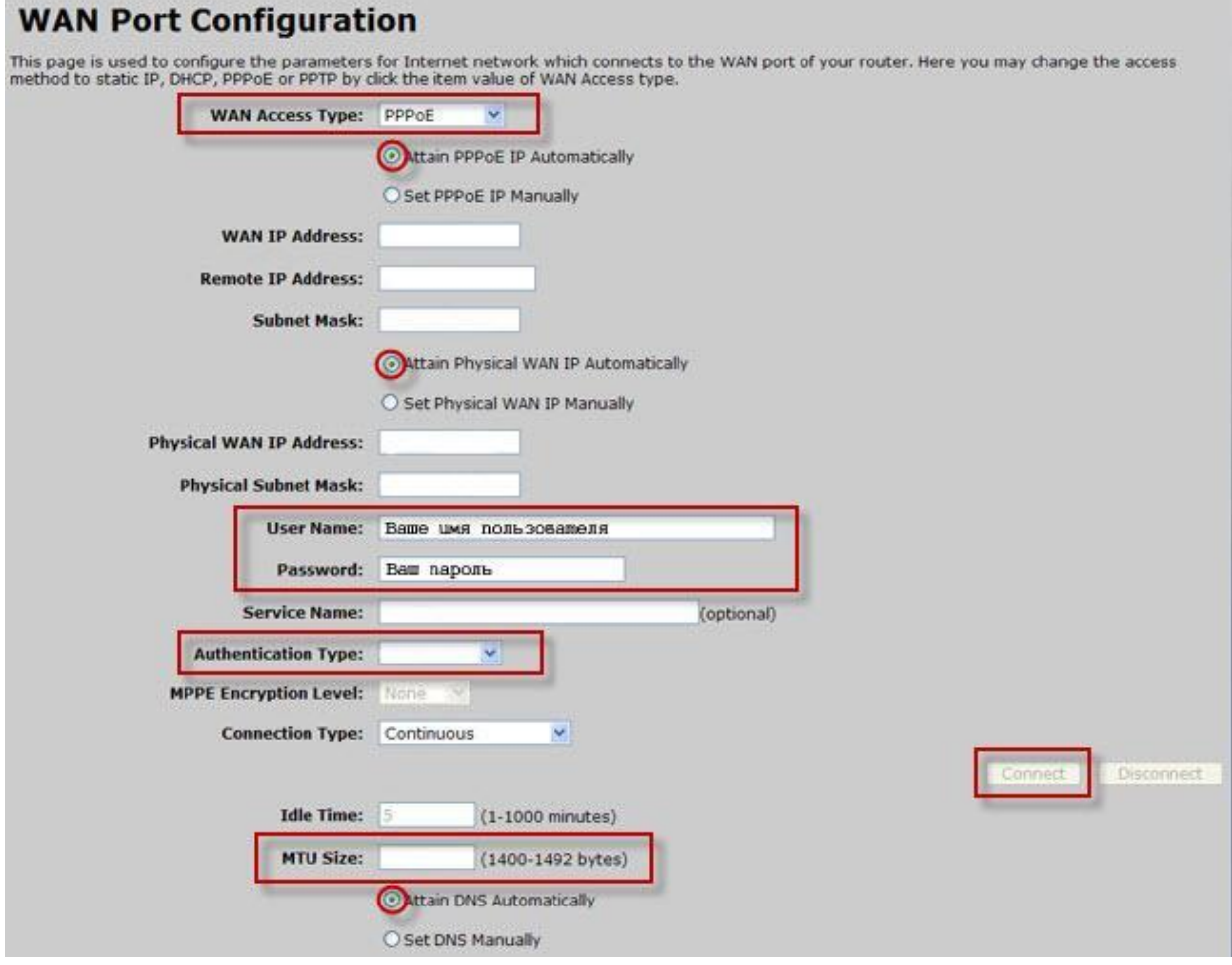

#### **Сохранение/восстановление настроек роутера**

После проведения настройки, рекомендуется сохранить их, чтобы в случае возникновения проблем, можно было их восстановить. Для этого необходимо зайти во вкладку **Administrator**,меню **Config File.**

- Для сохранения текущих настроек роутера необходимо нажать кнопку **Download**. Файл с настройками будет сохранен в указанное место на жёстком диске.

- Для восстановления настроек настроек из файла, необходимо нажать кнопку выбора файла, указать путь к файлу с настройками, затем нажать кнопку **Restore**.

Внимание! Нажатие кнопки **Restore Defaults** приведет к восстановлению заводских настроек.

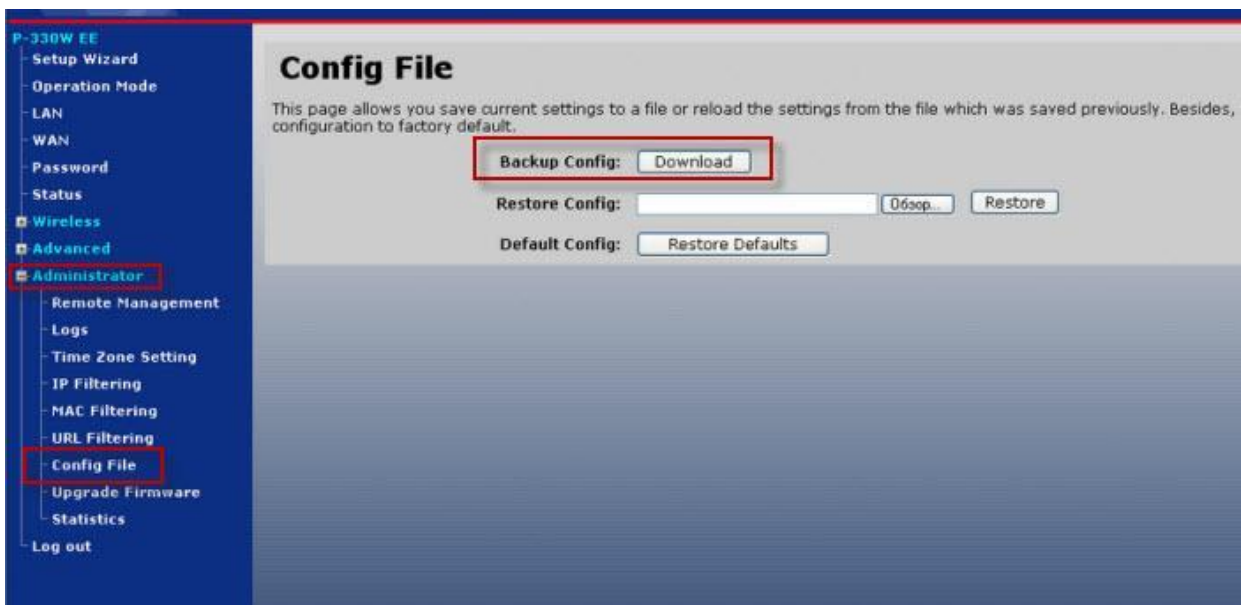